# DİZAYN ESSENTIALS

'' The simplest way of placing orders''

#### English $\sim$

## DİZAYN **ESSENTIALS**

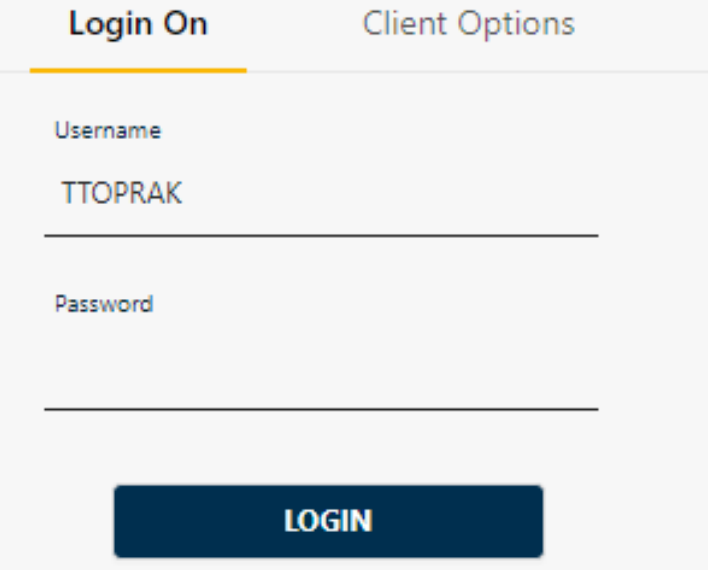

#### **LOGIN**

After your account has been registered on the system, your customer representative will inform you about your user details and answer any questions.

According to your region, you can select your preferred language to use the system.

After entering your username and password, you can click on ''LOGIN'' and proceed to the Home page.

#### **CREATING NEW ORDERS**

Under ''Create order'', you click on ''Products''.

 $\overline{\mathbf{v}}$ 

▼

Create Order

Products

<sup>1</sup> Cart

Order Tracking

**D** Open Orders

This will open a list of item codes relating to the brands registered to your account.

You can scroll through the list to find your item or use the search function, "Product No", by entering the item code the product will be found immediately…

if you are not sure about the item code, you can enter the key letters and the list will be narrowed to show the most relevant results.

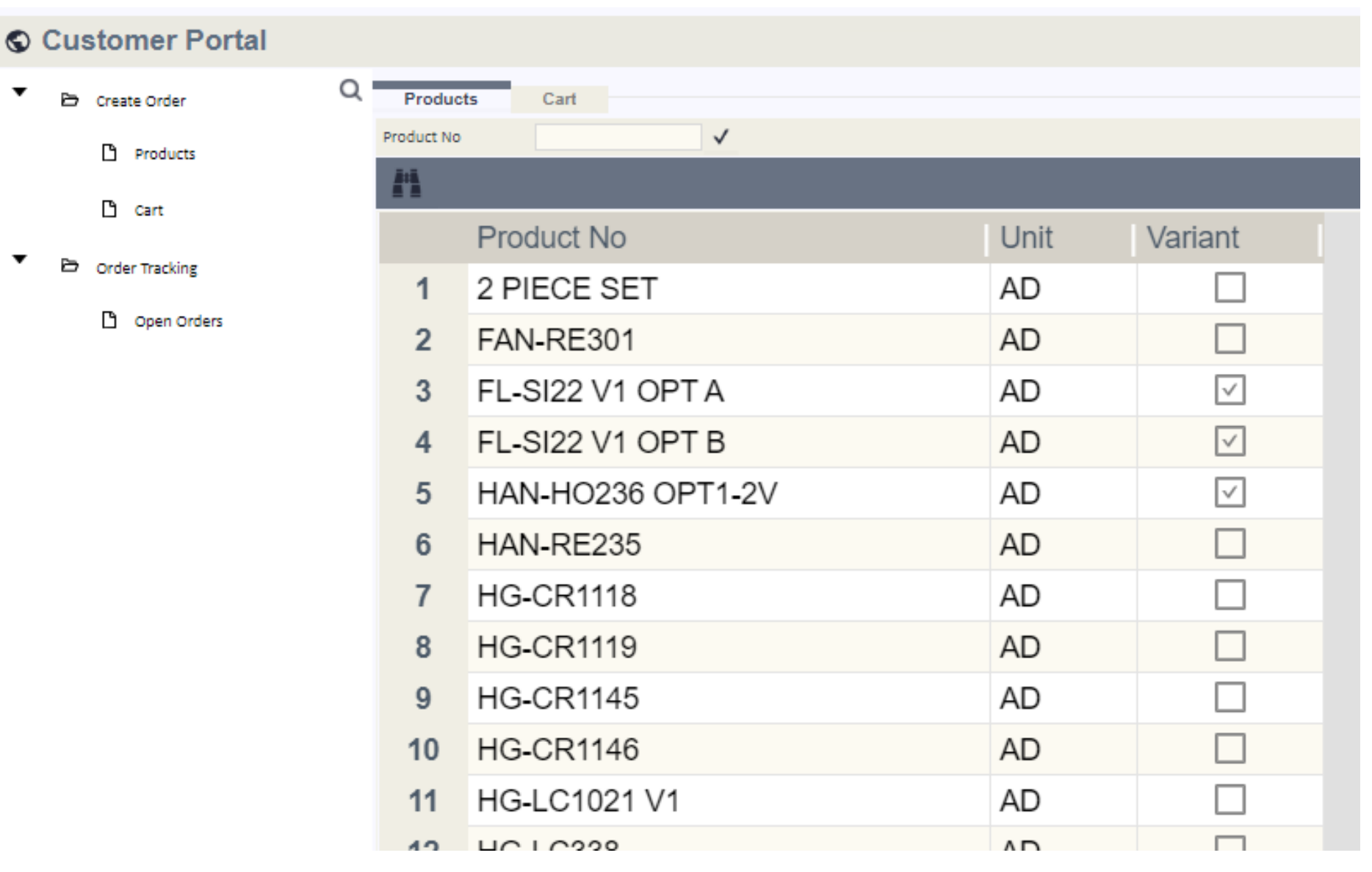

#### **CREATING NEW ORDERS**

#### **Selecting item code and entering quantities**

Once you have located the relevant product code; double click and the ''Quantity Entry'' window will pop up.

If your item code doesn't have any size/variables, the system will allow you to enter only one quantity.

Alternatively, you will see all the sizes/variables related to the item you are ordering and enter the quantity per sizes/variables.

After entering the quantity, you click on the tick symbol.

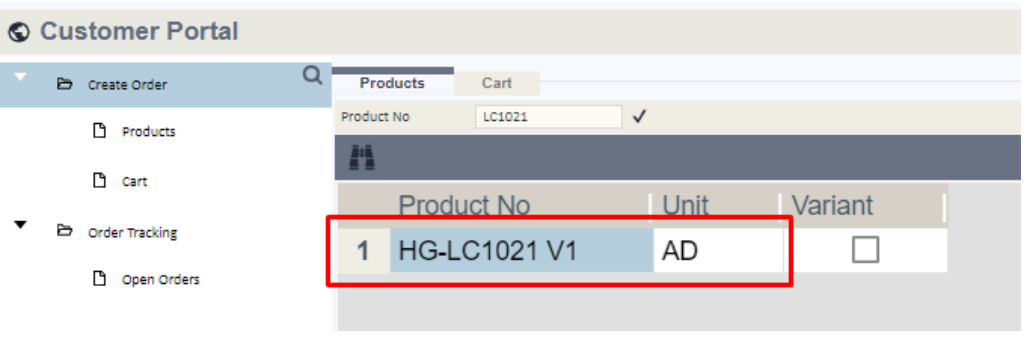

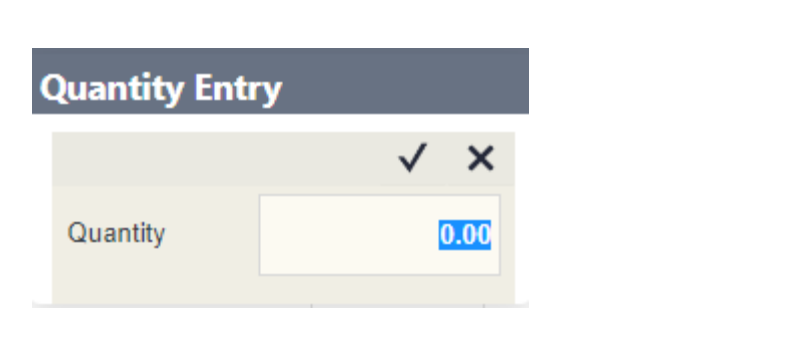

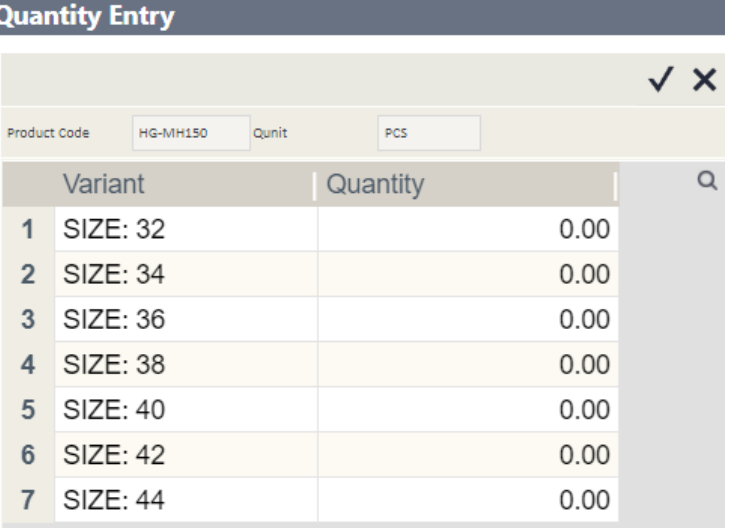

#### **CART**

After entering the quantity, your order will be moved to ''Cart''

In this page, you can check the item code, quantity, sizes and if there is something wrong with any information entered into system, you can delete it and reenter the system correctly by following the same steps as given before.

If you are happy with the data entered, you may proceed to''select address''

#### **Select Address**

Please check and confirm the delivery address is correct. If you see any discrepancy, inform your cust. rep to make any adjustments.

Then click on ''Order summary'' to confirm you are happy with all the relevant information supplied.

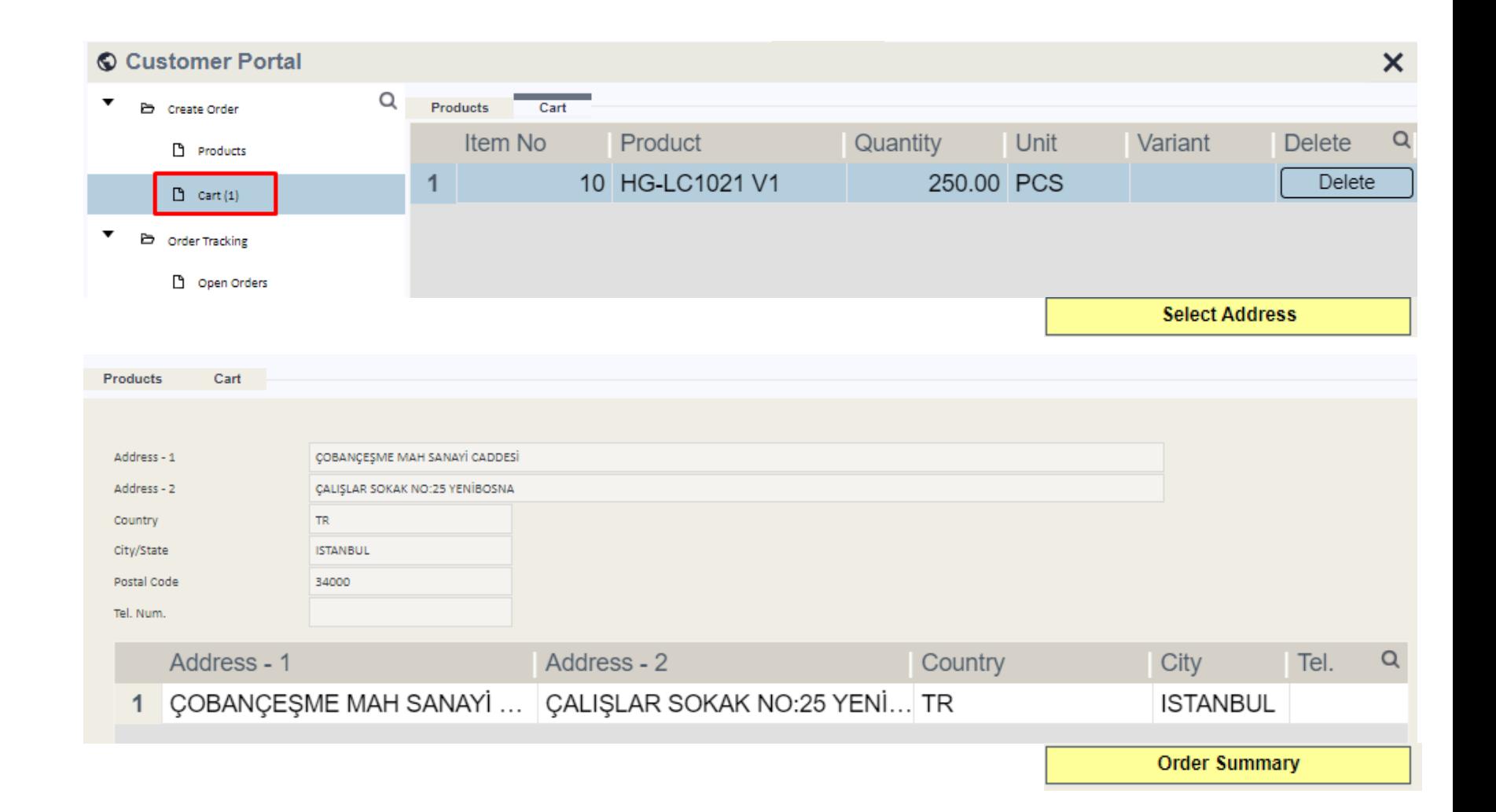

#### **FINALISING THE ORDER**

Once you have clicked on '' Order summary'' the screen at the top will appear.

On this page you can enter your desired lead time (this will be verified by our team and the actual lead time will be confirmed by your cust. reps); your internal order number and also any special requirements or notes you would like the cust.rep to see while processing the order.

After ensuring all the information you have entered is correct, click on ''Create order''. Once you clicked on it, the screen on the right will appear giving you a unique document number and a confirmation e-mail will be sent to you by our system automatically.

This confirms your order has been received and will be processed.

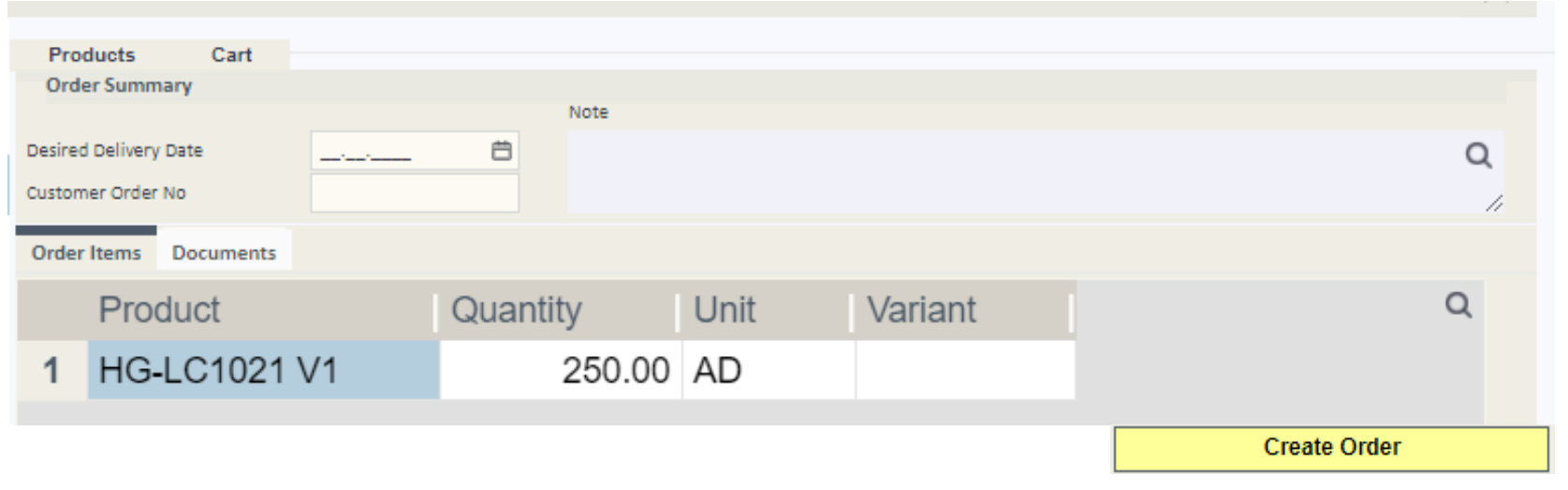

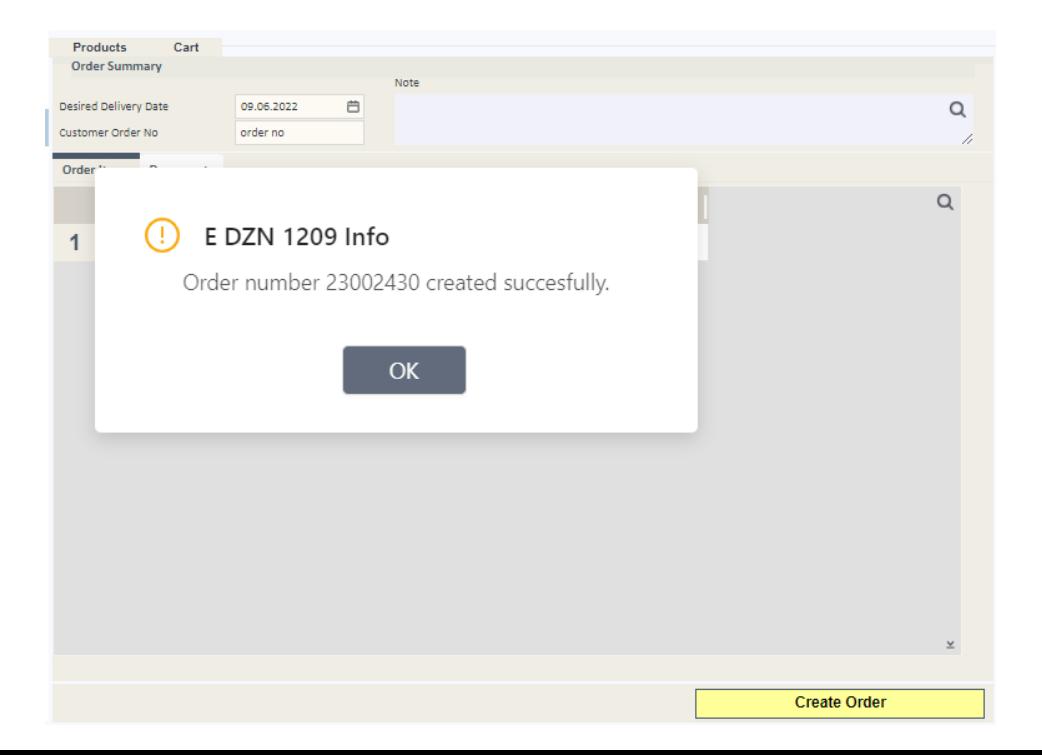

### **OPEN ORDERS**

In order to see any orders in progress, you can check your open orders page.

 $\overline{\mathbf{v}}$ 

You can check which orders you have placed to avoid duplicating orders.

If you wish to find out the status of any oper orders you can share the document number with your cust. rep. and they will inform you of the status immediately.

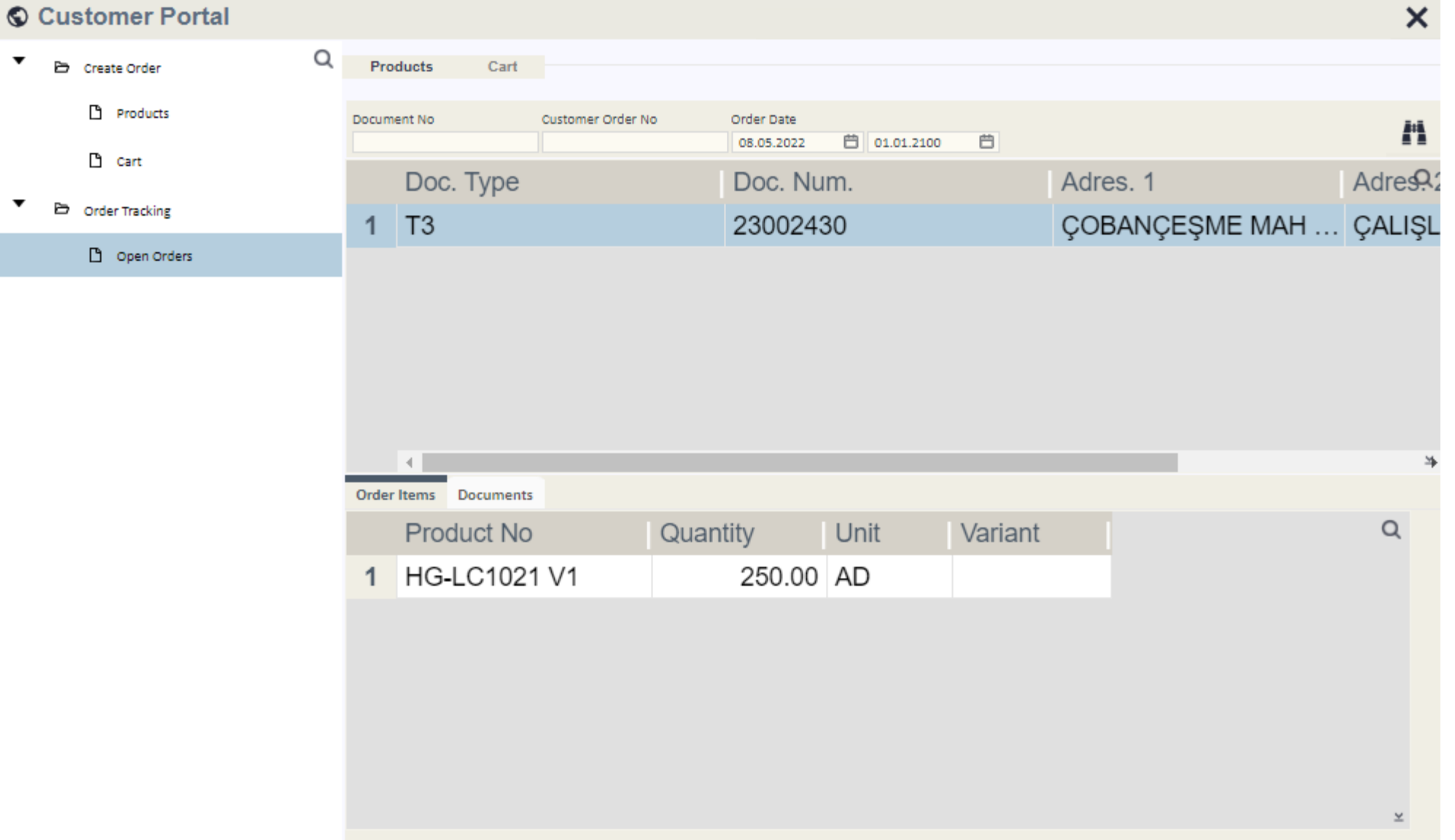